## **HLI Profits4Purpose** How to Redeem Dollars for Doers

Click on **"Give"** in the navigation bar, or on **"Learn More"** in the prompt to action area to visit the Giving portion of the site.

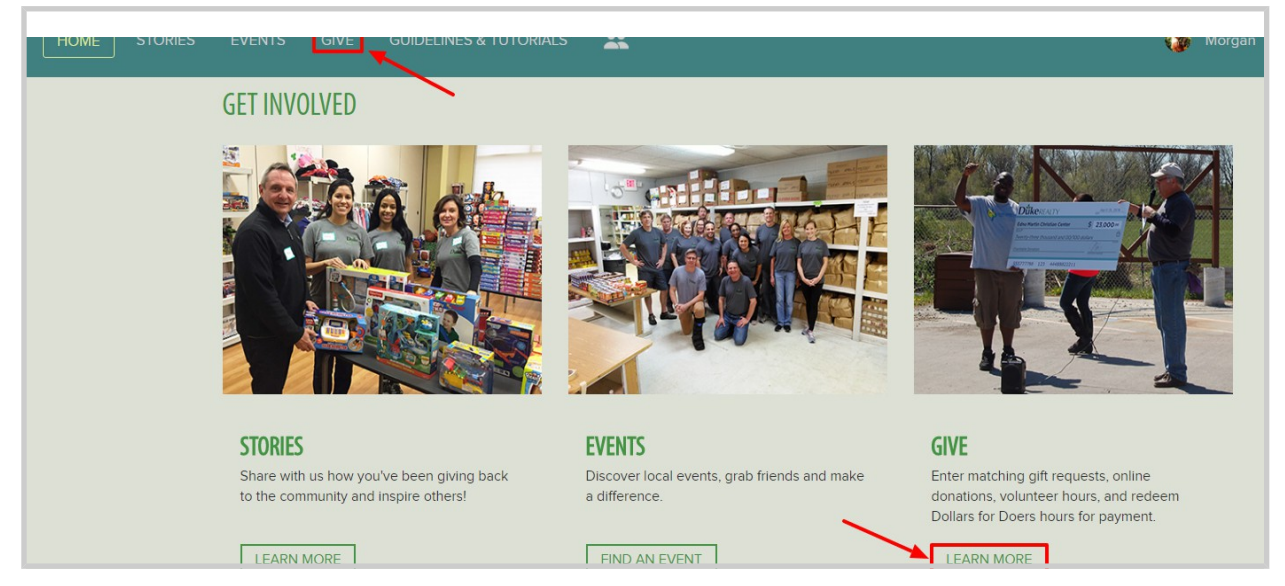

#### **DOLLARS FOR DOERS**

Click below to add volunteer hours you have worked and to redeem your Dollars for Doers hours! For each hour you volunteer you are eligible for a \$10 match!

**ADD/REDEEM HOURS** 

Click on **"Add/Redeem Hours"**

### **HLLL** Profits4Purpose Redeeming Dollars for Doers

- Click on **"Redeem Hours"** to redeem the hours you have already submitted
- To submit additional hours click on **"View/Add Hours"**

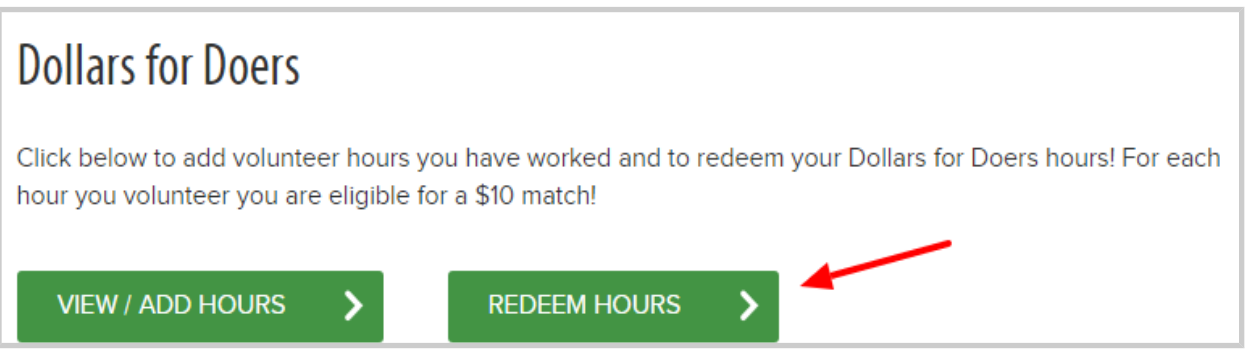

1. Select Charity from a list of 501c3's (It is best to have the TAX ID # from the charity. This is a 9 digit number that you can request from the charity, or you

may find it on their website.)

- 2. Enter in donation amount
- 3. Optional Enter in "Instructions to charity" if you'd like the donation to be
- sent to a specific chapter and/or department
- 4. Optional Enter in "Dedication" if you'd like to dedicate the donation
- 5. Click **"Submit Donation"**

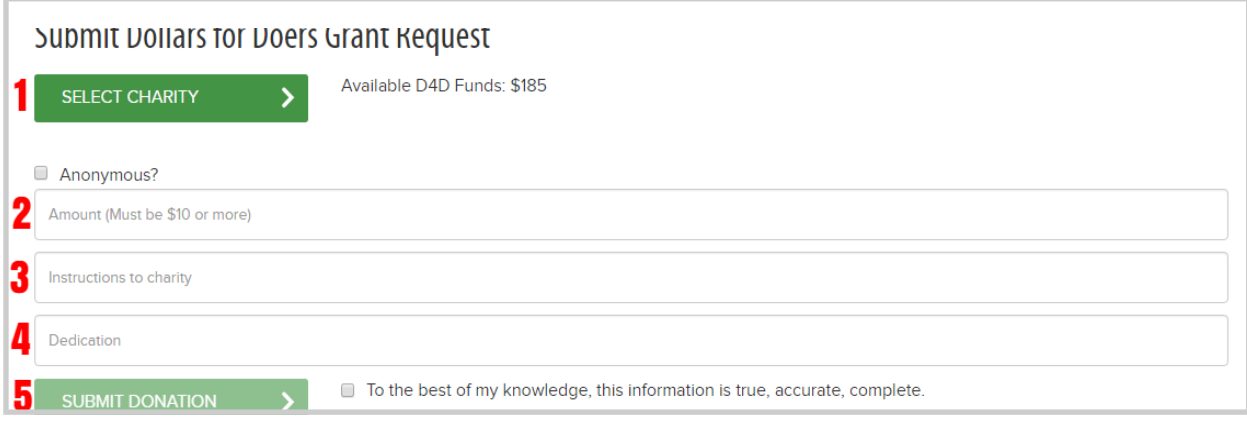

# Checking D4D Request

## **HLM** Profits4Purpose

After submitting your D4D request, you'll be taken to the **MY IMPACT** page to check that your request was submitted correctly.

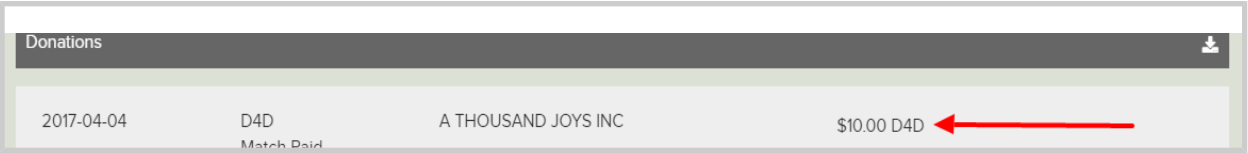